## **MUTOH**

## トレンドマイクロ ウイルスバスター クラウド 例外設定 適用手順書

 2019 年 5 月 10 日 武藤工業株式会社 サポートデスク

【例外設定の設定手順】

ウイルスバスター クラウド版バージョン「15.0.1212」がインストールされている環境において、スタン ドアロンライセンス管理ツールを用いて該当製品(※1 を参照)のライセンス解除を行った場合、スタンド アロンライセンス管理ツールが不正なプログラムとして検出されライセンス解除が正しく行えない現象 が確認されました。

上記現象への対応と、今後のウイルスバスター クラウド版において検査定義がアップデートされる場合 の対策として、スタンドアロンライセンス管理ツールを検査の例外として設定する手順を以下に記載致 します。

<手順1:ウイルスバスター クラウド メイン画面の立ち上げ>

ウイルスバスター クラウドのメイン画面を立ち上げるため、デスクトップアイコンをクリックするか インジケータから「メイン画面の表示」を選択します。

(デスクトップアイコン)

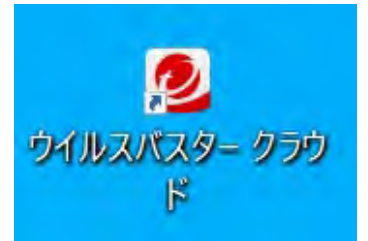

(インジケータ)

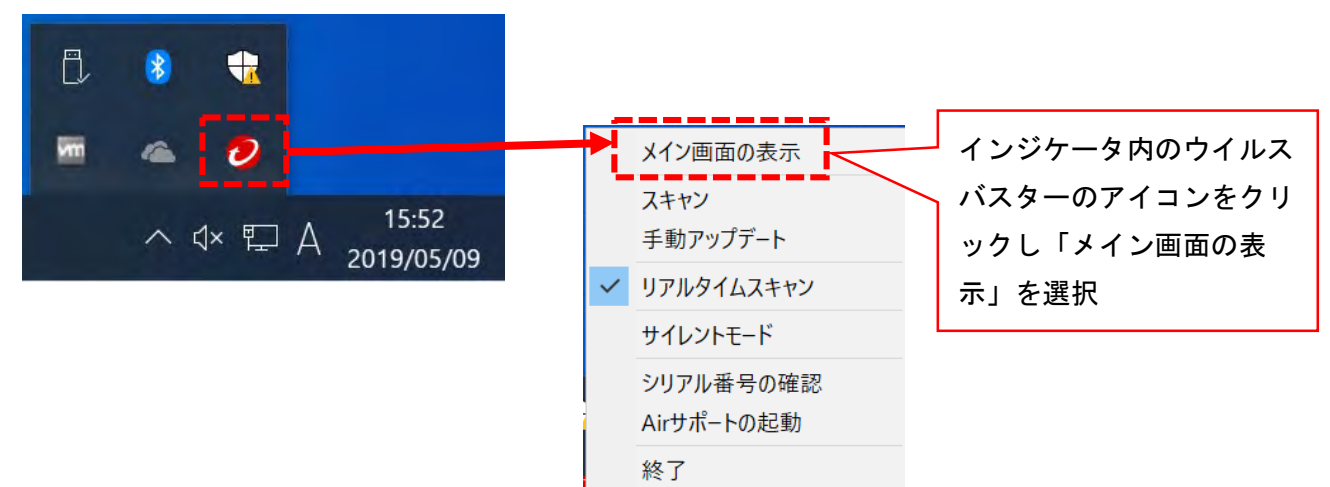

<手順2:メイン画面と設定の選択>

手順1によって下図のようにメイン画面が立ち上がりますのでメイン画面中央の「スキャン」ボタンの 横にある設定ボタンを押下します。「コンピュータの保護設定」ダイアログが立ち上がります。

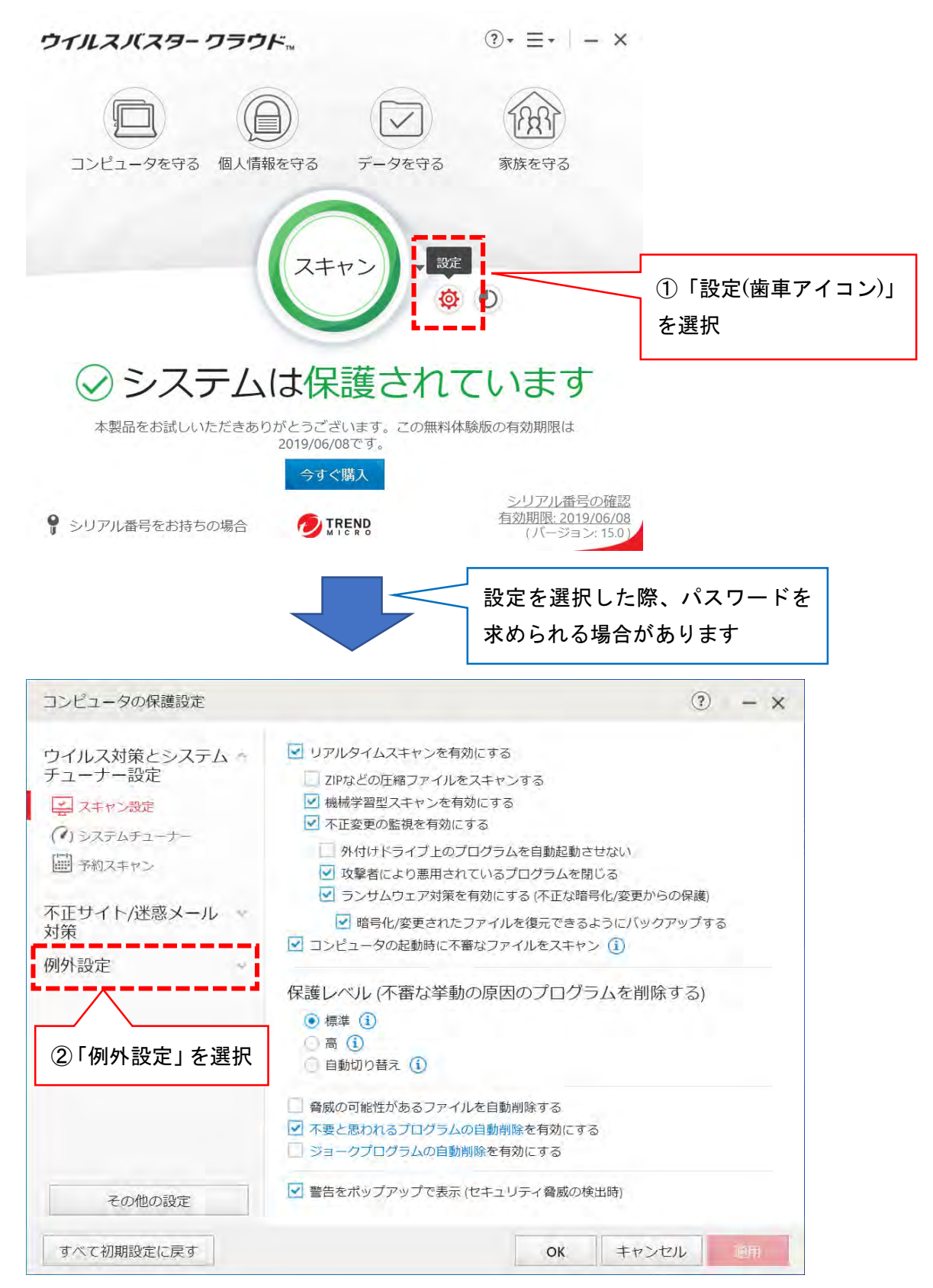

## <手順3:例外設定の設定>

手順2によって次のように例外設定を行う画面に遷移します。「ファイル/フォルダ」の項目にスタンド アロンライセンス管理ツール プログラムのフォルダパスを追加します。

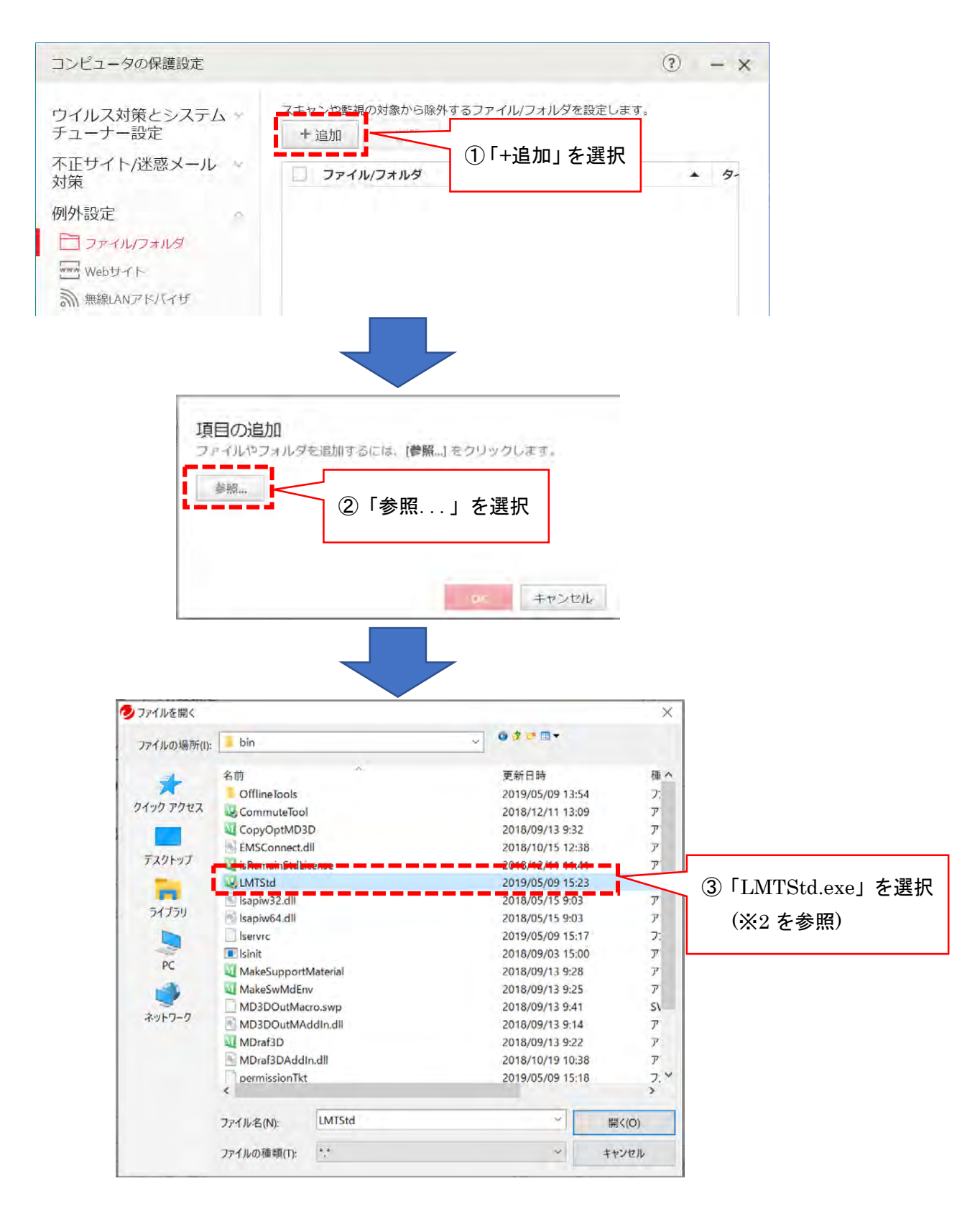

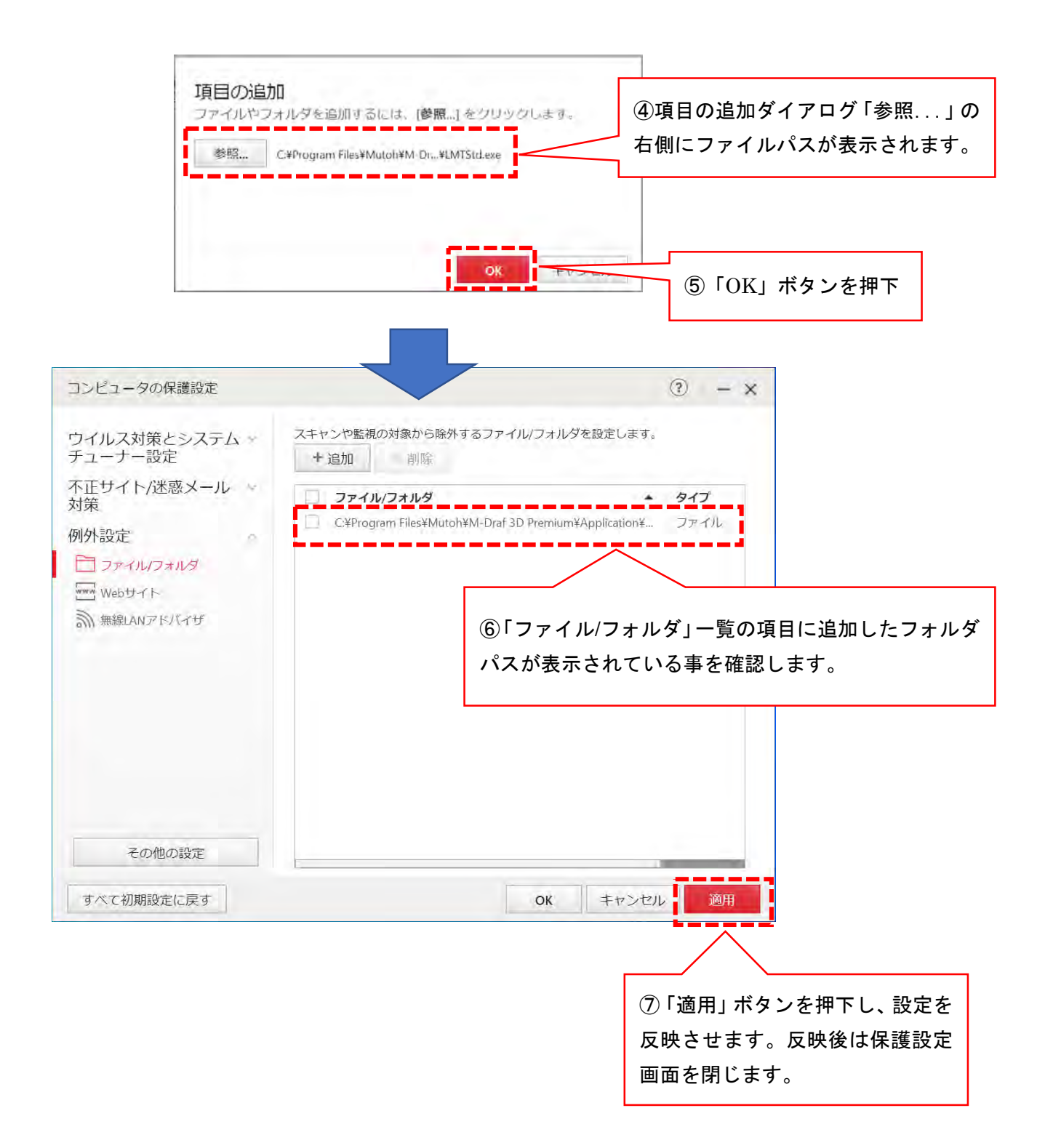

## 【注記詳細】

(※1)…該当製品一覧表

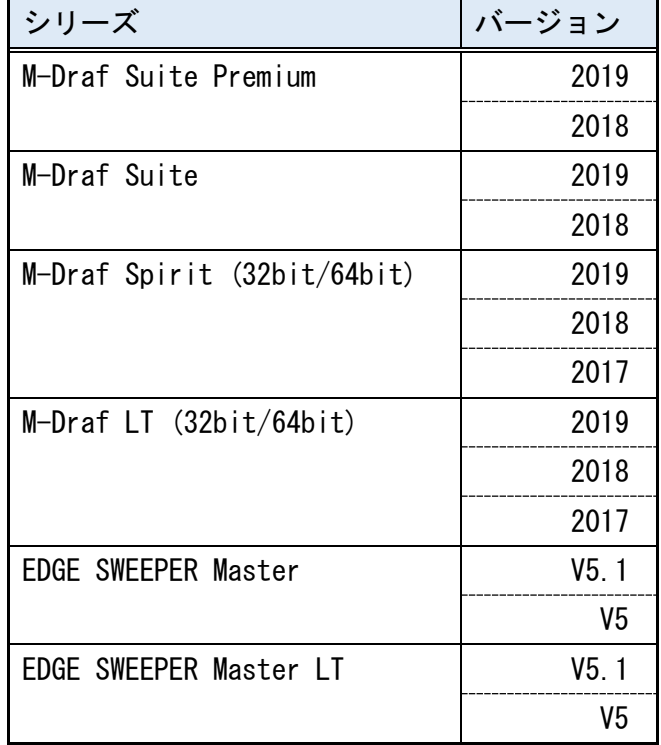

- (※2)…各種 CAD 製品のスタンドアロンライセンス管理ツール(LMTStd.exe)を指定する際のファイル パスはデフォルトの場合以下のようになります。
- < M-Draf Suite Premium >

C:¥Program Files¥Mutoh¥M-Draf 3D Premium¥Application¥suite¥bin¥LMTStd.exe

< M-Draf Suite >

C:¥Program Files¥Mutoh¥M-Draf 3D¥Application¥suite¥bin¥LMTStd.exe

 $\langle$  M-Draf Spirit (64bit 版)  $>$ 

C:¥Program Files¥Mutoh¥M-Draf Spirit [バージョン]¥Program¥LMTStd.exe

 $\langle$  M-Draf Spirit (32bit 版)  $>$ 

64bit 版 OS の場合

C:¥ Program Files (x86)¥Mutoh¥M-Draf Spirit [バージョン]¥Program¥LMTStd.exe 32bit 版 OS の場合

C:¥Program Files¥Mutoh¥M-Draf Spirit [バージョン]¥Program¥LMTStd.exe

 $<$  M-Draf LT (64bit 版)  $>$ 

C:¥Program Files¥Mutoh¥M-Draf LT [バージョン]¥Program¥LMTStd.exe

 $<$  M-Draf LT (32bit 版)  $>$ 

64bit 版 OS の場合

C:¥ Program Files (x86)¥Mutoh¥M-Draf LT [バージョン]¥Program¥LMTStd.exe 32bit 版 OS の場合

C:¥Program Files¥Mutoh¥M-Draf LT [バージョン]¥Program¥LMTStd.exe

< EDGE SWEEPER Master >

C:¥Program Files¥Mutoh¥EdgeSweeper Master V5¥Program¥LMTStd.exe

< EDGE SWEEPER Master LT >

C:¥Program Files¥Mutoh¥EdgeSweeper Master LT V5¥Program¥LMTStd.exe